*Installazione dell'adattatore per calcolo del punteggio di IBM SPSS Modeler 16*

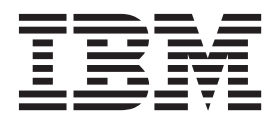

# **Indice**

#### **[IBM SPSS Modeler Installazione](#page-4-0) [dell'adattatore per calcolo del punteggio 1](#page-4-0)**

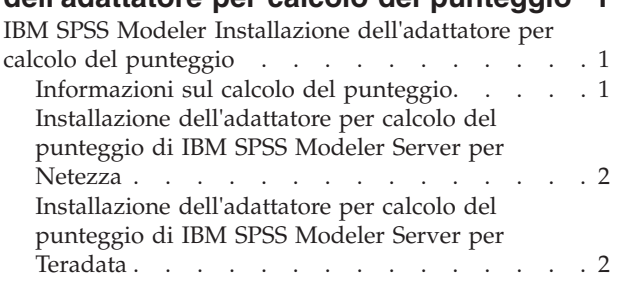

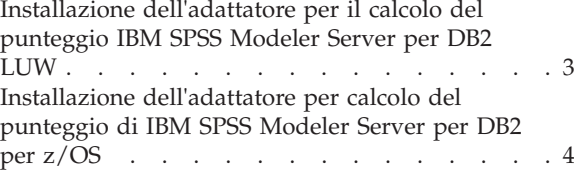

## <span id="page-4-0"></span>**IBM SPSS Modeler Installazione dell'adattatore per calcolo del punteggio**

### **IBM SPSS Modeler Installazione dell'adattatore per calcolo del punteggio**

Per alcuni database è possibile abilitare il push back SQL della maggioranza dei nugget del modello di SPSS Modeler. In questo modo, il punteggio del modello può essere effettuato all'interno del database, avoiding the need to extract the data before scoring. Questo push back può utilizzare l'SQL nativo di SPSS Modeler oppure, ove disponibile, utilizzare adattatori per calcolo punteggio SQL che si adattano ai diversi database.

L'utilizzo dell'adattatore per il calcolo del punteggio che consente il calcolo del punteggio dei dati dai modelli generati all'interno del database possono migliorare significativamente le prestazioni.SPSS Modeler consente l'integrazione con i database IBM e non-IBM e consente di distribuire i modelli più rapidamente e con maggiore efficienza. Le UDF (funzioni definite dall'utente) possono essere utilizzate anche in tempo reale rispetto ai dati transazionali come volumi elevati di vendite, pagamenti con carta di credito e servizi del cliente e transazioni di richieste.

I passi base per utilizzare l'adattatore per il calcolo del punteggio sono:

- 1. stabilire una connessione al database
- 2. Una volta configurata la connessione, pubblicare il nugget per l'adattore per il calcolo del punteggio. Per fare ciò, selezionare l'opzione **Pubblica per Adattatore per calcolo punteggio server** nel menu **File** del nugget del modello.
- 3. Una volta che le informazioni del nugget sono pubblicateper l'adattatore per il calcolo del punteggio genera un'istruzione SQL campione.Questa istruzione SQL utilizza UDF per chiamare il flusso SPSS Modeler e genera un punteggio predittivo che è possibile utilizzare da qualsiasi sistema di gestione decisioni.

Quando gli adattatori per calcolo punteggio sono installati nei database rilevanti l'opzione di generazione SQL genera gli adattatori SQL per default, a meno che non si è scelto di sovrascrivere questa opzione. I database per cui sono disponibili gli adattatori per calcolo punteggio sono:

- Netezza
- Teradata
- DB2 LUW
- DB2 per z/OS

#### **Informazioni sul calcolo del punteggio**

In IBM® SPSS Modeler, il calcolo del punteggio dei dati è definito come deployment di un modello predittivo sui nuovi dati con un esito sconosciuto. Questo modello predittivo elabora i dati in entrata e fornisce un punteggio predittivo relativo alla verosomiglianza o probabilità di un evento. Ad esempio, quando ha luogo una transazione di pagamento in linea , un modello predittivo elabora i dati di input e fornisce un punteggio predittivo che indica la probabilità che la transazione sia autentica o una frode.

Il processo normale all'interno di SPSS Modeler è che quando il modello predittivo riceve i dati in entrata valuta l'input utilizzando i dati storici da un database e crea un output del punteggio predittivo. Questo punteggio indica la probabilità relativa ad un evento per cui viene creato un modello di analisi predittiva.

Il processo del modello predittivo utilizzando un adattatore per il calcolo del punteggio differisce da questo in quanto l'adattatore per il calcolo del punteggio consente la valutazione di ogni record e la

<span id="page-5-0"></span>produzione di un punteggio o previsione, nel database senza la necessità di esportare i dati dal database, eseguirlo mediante il modello e importarlo di nuovo e con ciò rendendo l'intero processo più rapido.

### **Installazione dell'adattatore per calcolo del punteggio di IBM SPSS Modeler Server per Netezza**

In base alla configurazione del proprio database, è possibile eseguire l'installazione dalla console o mediante un'interfaccia utente grafica (GUI); tuttavia, la prima fase è la stessa per entrambi i metodi:

v Eseguire lo script di installazione *install.bin*. Assicurarsi che *install.bin* possa essere eseguito da un *utente nz* e lo esegua come quell'utente.

Installazione da console

- 1. Vengono visualizzati i dettagli di introduzione. Premere Invio per continuare.
- 2. Vengono visualizzate le informazioni sulle licenze. Leggere la licenza, digitare Y per accettarne i termini e premere Immetti per continuare.
- 3. Viene richiesto di immettere il percorso di installazione. Viene visualizzato il percorso di installazione di default; tuttavia, se la propria installazione ha un percorso diverso, digitare il percorso cambiato e premere Immetti. *Nota*: l'installazione deve essere sotto il percorso /nz/export/ .
- 4. Viene richiesto di immettere il nome del database, il nome utente del database e la password del database. *Nota*: l'utente del database deve avere le autorizzazioni di accesso al database per inizializzare il database e registrare i moduli udf
- 5. Viene visualizzato un riepilogo delle informazioni di preinstallazione per confermare le impostazioni specificate. Premere Invio per continuare.
- 6. Un messaggio indica che la routine di installazione è pronta per essere eseguita. Premere Invio per continuare.
- 7. Lo stato di esecuzione della routine è visibile sulla barra di avanzamento visualizzata. Al termine, premere Invio per uscire dal programma di installazione.

Installazione da GUI

- 1. Vengono visualizzati i dettagli di introduzione. Fare clic su **Avanti** per continuare.
- 2. Vengono visualizzate le informazioni sulle licenze. Leggere la licenza, selezionare l'opzione per accettarne i termini e fare clic su **Avanti** per continuare.
- 3. Viene richiesto di selezionare il percorso di installazione. Viene visualizzato il percorso di installazione di default; tuttavia, se la propria installazione è in un percorso diverso, fare clic su **Scegli** per sfogliare il percorso cambiato. Quando viene visualizzato il percorso corretto, fare clic su **Avanti**.
- 4. Viene richiesto di immettere il nome del database, il nome utente del database e la password del database. *Nota*: l'utente del database deve avere le autorizzazioni di accesso al database per inizializzare il database e registrare i moduli UDF.
- 5. Viene visualizzato un riepilogo delle informazioni di preinstallazione per confermare le impostazioni specificate. Fare clic su **Installa** per continuare.
- 6. Lo stato di esecuzione della routine è visibile sulla barra di avanzamento visualizzata. Al termine dell'installazione, fare clic su **Fatto** per uscire dal programma di installazione.

Una volta completati questi passi l'adattatore per il calcolo del punteggio è pronto per ricevere il lavoro.

#### **Installazione dell'adattatore per calcolo del punteggio di IBM SPSS Modeler Server per Teradata**

In base alla configurazione del proprio database, è possibile eseguire l'installazione dalla console o mediante un'interfaccia utente grafica (GUI); tuttavia, la prima fase è la stessa per entrambi i metodi:

v Accedere come *root* o *utente DBA* ed eseguire lo script di installazione *install.bin* . *Nota*: è necessario avere le autorizzazioni di accesso alla cartella di installazione per fare ciò.

<span id="page-6-0"></span>Installazione da console

- 1. Vengono visualizzati i dettagli di introduzione. Premere Invio per continuare.
- 2. Vengono visualizzate le informazioni sulle licenze. Leggere la licenza, digitare Y per accettarne i termini e premere Immetti per continuare.
- 3. Viene richiesto di immettere il percorso di installazione. Viene visualizzato il percorso di installazione di default; tuttavia, se la propria installazione ha un percorso diverso, digitare il percorso cambiato e premere Immetti.
- 4. Immettere il TDPID del database. Premere Invio per continuare.
- 5. Immettere il nome del database. Premere Invio per continuare.
- 6. Immettere la password del database. Premere Invio per continuare.
- 7. Viene visualizzato un riepilogo delle informazioni di preinstallazione per confermare le impostazioni specificate. Premere Invio per continuare.
- 8. Un messaggio indica che la routine di installazione è pronta per essere eseguita. Premere Invio per continuare.
- 9. Lo stato di esecuzione della routine è visibile sulla barra di avanzamento visualizzata. Al termine, premere Invio per uscire dal programma di installazione.
- 10. Se la tabella *Componenti* esiste nel proprio database, viene visualizzato un messaggio di conferma. Immettere Y per continuare la creazione delle tabelle e delle funzioni nel proprio database o immettere N per saltare questa fase. *Nota*: se si salta questa fase, è necessario creare manualmente le tabelle e le funzioni successivamente utilizzando *initdb.sh*, che è salvato nella cartella *<installation path>\setup* .

Installazione da GUI

- 1. Vengono visualizzati i dettagli di introduzione. Fare clic su **Avanti** per continuare.
- 2. Vengono visualizzate le informazioni sulle licenze. Leggere la licenza, selezionare l'opzione per accettarne i termini e fare clic su **Avanti** per continuare.
- 3. Viene richiesto di selezionare il percorso di installazione. Viene visualizzato il percorso di installazione di default; tuttavia, se la propria installazione è in un percorso diverso, fare clic su **Scegli** per sfogliare il percorso cambiato. Quando viene visualizzato il percorso corretto, fare clic su **Avanti**.
- 4. Immettere il TDPID, il nome e la password del database e fare clic su **Avanti** per continuare.
- 5. Viene visualizzato un riepilogo delle informazioni di preinstallazione per confermare le impostazioni specificate. Fare clic su **Installa** per continuare.
- 6. Lo stato di esecuzione della routine è visibile sulla barra di avanzamento visualizzata. Al termine dell'installazione, fare clic su **Fatto** per uscire dal programma di installazione.
- 7. Se la tabella *Componenti* esiste nel proprio database, viene visualizzato un messaggio di conferma. Fare clic su **Sì** per continuare la creazione delle tabelle e delle funzioni nel proprio database o fare clic su **No** per saltare questa fase. *Nota*: se si salta questa fase, è necessario creare manualmente le tabelle e le funzioni successivamente utilizzando *initdb.sh*, che è salvato nella cartella *<installation path>\setup* .

Una volta completati questi passi l'adattore per il calcolo del punteggio è pronto per ricevere il lavoro.

#### **Installazione dell'adattatore per il calcolo del punteggio IBM SPSS Modeler Server per DB2 LUW**

**Nota:** L'adattatore per il calcolo del punteggio IBM SPSS Modeler Server può essere in conflitto con il processo incorporato DB2 LUW ANALYZE\_TABLE per SAS perché condividono lo stesso DB2 creato nel supporto.

Prima dell'installazione è necessario disconnettere il processo incorporato DB2 LUW ANALYZE\_TABLE utilizzando lo script db2ida\_epspss.sh fornito nella cartella di installazione dell'adattatore per il calcolo del punteggio IBM SPSS Modeler Server Per fare ciò, utilizzare il comando: *db2ida\_epspss.sh stop*.

<span id="page-7-0"></span>Dopo l'installazione, il processo incorporato DB2 LUW ANALYZE\_TABLE dovrebbe avviarsi automaticamente utilizzando *db2start*. Tuttavia, se si installa l'adattatore mentre un'istanza DB2 è attiva, è possibile avviare il processo incorporato DB2 LUW ANALYZE\_TABLE manualmente utilizzando il comando: *db2ida\_epspss.sh start*.

**Nota:** DB2 LUW ANALYZE\_TABLE non supporta la clausola dell'espressione di tabella WITH se contiene UNION ALL. ciò può causare un errore se si tenta di utilizzare questa espressione in un nodo IBM SPSS Modeler che genera UNION o UNION ALL SQL, come ad esempio il nodo Accodamento.

In base alla configurazione del proprio database, è possibile eseguire l'installazione dalla console o mediante un'interfaccia utente grafica (GUI); tuttavia, la prima fase è la stessa per entrambi i metodi:

v Eseguire lo script di installazione *install.bin*. Accertarsi che *install.bin* possa essere eseguito da *db2 user* ed eseguirlo come tale utente.

Installazione da console

- 1. Vengono visualizzati i dettagli di introduzione. Premere Invio per continuare.
- 2. Vengono visualizzate le informazioni sulle licenze. Leggere la licenza, immettere 1 per accettarla e premere Invio.
- 3. Viene richiesto di immettere il percorso di installazione. Viene visualizzato il percorso di installazione di default; tuttavia, se la propria installazione ha un percorso diverso, digitare il percorso cambiato e premere Immetti.
- 4. Viene richiesto di immettere il nome del database, il nome utente del database e la password del database.
- 5. Viene visualizzato un riepilogo delle informazioni di preinstallazione per confermare le impostazioni specificate. Premere Invio per continuare.
- 6. Un messaggio indica che la routine di installazione è pronta per essere eseguita. Premere Invio per continuare.
- 7. Lo stato di esecuzione della routine è visibile sulla barra di avanzamento visualizzata. Al termine, premere Invio per uscire dal programma di installazione.

Installazione da GUI

- 1. Vengono visualizzati i dettagli di introduzione. Fare clic su **Avanti** per continuare.
- 2. Vengono visualizzate le informazioni sulle licenze. Leggere la licenza, selezionare l'opzione per accettarne i termini e fare clic su **Avanti** per continuare.
- 3. Viene richiesto di selezionare il percorso di installazione. Viene visualizzato il percorso di installazione di default; tuttavia, se la propria installazione è in un percorso diverso, fare clic su **Scegli** per sfogliare il percorso cambiato. Quando viene visualizzato il percorso corretto, fare clic su **Avanti**.
- 4. Viene richiesto di immettere il nome del database, il nome utente del database e la password del database.
- 5. Viene visualizzato un riepilogo delle informazioni di preinstallazione per confermare le impostazioni specificate. Fare clic su **Installa** per continuare.
- 6. Lo stato di esecuzione della routine è visibile sulla barra di avanzamento visualizzata. Al termine dell'installazione, fare clic su **Fatto** per uscire dal programma di installazione.

Una volta completati questi passi l'adattatore per il calcolo del punteggio è pronto per ricevere il lavoro.

#### **Installazione dell'adattatore per calcolo del punteggio di IBM SPSS Modeler Server per DB2 per z/OS**

IBM SPSS Modeler Server, insieme con l'adattatore per calcolo del punteggio di IBM SPSS Modeler Server per DB2 per z/OS, fornisce la capacità di aggiungere analisi predittive alle applicazioni OLTP (On Line Transaction Processing) in esecuzione su z/OS. SPSS Modeler Server viene utilizzato per creare e formare i modelli che devono essere utilizzati e pubblica questi modelli nel DB2 z/OS.

L'adattatore per calcolo del punteggio per DB2 per z/OS fornisce un motore di calcolo del punteggio che viene eseguito nel DB2 per z/OS in runtime dell'UDF (User Defined Function). L'adattatore definisce un UDF che le applicazioni possono invocare utilizzando l'SQL per eseguire i modelli di calcolo del punteggio in sincrono, in linea con le proprie transazioni, utilizzando i dati della transazione in tempo reale come input per il calcolo del punteggio per portare al massimo l'efficacia dei risultati del calcolo del punteggio. Poiché l'adattatore viene eseguito incorporato in DB2 z/OS, fornisce la stessa scalabilità e prestazione di DB2 per z/OS dando la possibilità di gestire ampi carichi e rispettare SLA (Service Level Agreements) con tempi di risposta stringenti.

L'adattatore per calcolo punteggio viene eseguito come applicazione USS (Unix System Services) all'interno di un ambiente di applicazione WLM (Work Load Manager) per DB2 definito per l'utilizzo esclusivo da parte dell'adattatore stesso. Non cerca di condividere questo ambiente di applicazione WLM con altre stored procedure DB2 o UDF.

L'adattatore per calcolo punteggio per DB2 per z/OS è disponbile sono come parte del programma numero 5655-AA6 "IBM SPSS Modeler con Adattatore per calcolo punteggio per zEnterprise" come FMID (Function Modification Identifier) HHUMF10.

Per installare l'adattatore per calcolo del punteggio, l'amministratore di sistema z/OS deve:

- 1. Ordine PID 5655-AA6 FMID HHUMF10.
- 2. Seguire le istruzioni di installazione nella directory del programma per installare l'adattatore per calcolo del punteggio utilizzando SMP/E.

La seguente tabella elenca i dataset risultanti SMP/E installati e i loro contenuti:

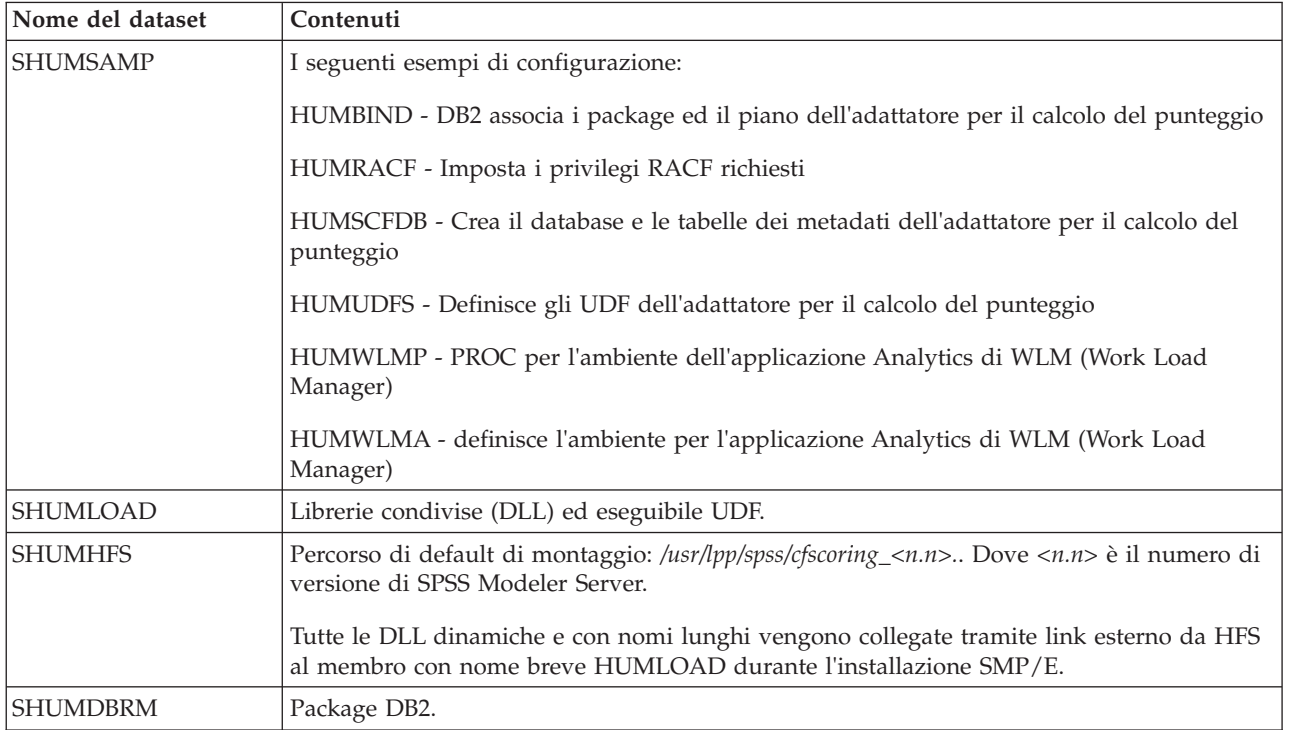

*Tabella 1. Contenuti del dataset*

Per configurare l'adattatore per il calcolo di punteggio, è necessario modificare la configurazione dei lavori forniti in SHUMSAMP. Per adattarlo alla propria installazione di adattatore per il calcolo del punteggio è necessario apportare le modifiche specificate nel lavoro stesso; per fare ciò, seguire i seguenti passi:

- 1. Utilizzare HUMSCFDB per creare il database e le tabelle necessarie all'adattatore per calcolo del punteggio e per garantirne il loro utilizzo.
- 2. Utilizzare HUMWLMP per impostare il WLM PROC che verrà utilizzato dall'adattatore per calcolo del punteggio.

*Nota*: assacurarsi che il dataset SHUMLOAD dell'adattatore per calcolo del punteggio sia autorizzato per APF.

3. Utilizzare HUMWLMA per definire ed attivare l'ambiente dell'applicazione WLM per l'adattatore per calcolo del punteggio.

*Nota*: non condividere questo ambiente dell'applicazione WLM con altre applicazioni.

*Nota*: non utilizzare un ambiente di applicazione WLMA generico.

*Nota*: assicurarsi di avviare l'ambiente di applicazione di WLM ed il calcolo punteggio UDF, se non sono stati avviati automaticamente o se sono stati arrestati per qualsiasi motivo. I comandi per far ciò sono, ad esempio:

VARY WLM,APPLENV=DB1DWLM\_ANALYTICS,RESUME -START FUNCTION SPECIFIC(HUMSPSS.HUMSCORESPE)

- 4. Utilizzare HUMUDFS per creare le UDF dell'adattatore per calcolo del punteggio.
- 5. Utilizzare HUMBIND per associare i package ed il piano dell'adattatore per calcolo del punteggio per consentirne l'uso.

*Nota*: l'adattatore per calcolo del punteggio si appoggia a PACK/UNPACK SQL fornito da DB2 z/OS v10 negli APAR (Authorized Program Analysis Reports) PM55928 e PM56631. In aggiunta, APAR PM74654 di DB2 fornisce una modifica critica per le alte prestazioni. Assicurarsi di averle applicate al proprio sottosistema DB2 prima di tentare di utilizzare l'adattatore per calcolo punteggio.

6. Definire una classe di servizio di Work Load Manager molto aggressiva per l'utilizzo da parte dell'adattatore per calcolo punteggio. Si raccomanda di partire con un obiettivo di WLM pari al 95% di completamente entro i 70 microsecondi ed adattarlo se necessario.

*Nota*: l'adattatore per calcolo punteggio è disegnato per le prestazione, alta concorrenza e scalabilità. Per ottenerle, assicurarsi che il limite delle seguenti due risorse del sistema z/OS siano impostate in modo alto abbastanza per gestire il livelli richiesti di concorrenza. Si raccomanda di impostare questi livelli ed aggiustarli secondo esigenza dopo picchi di carico di lavoro. Utilizzare DISPLAY OMVS,L per controllare che i limiti siano così impostati:

SETOMVS IPCSEMNIDS=680

SETOMVS MAXPROCSYS=32767

Quando questi passi sono stati completati l'adattatore per calcolo punteggio è pronto a ricevere il lavoro; utilizzare IBM SPSS Modeler per creare i modelli e pubblicarli in DB2 z/OS per l'adattatore per calcolo punteggio. Per fare ciò, dal menu nugget del modello, scegliere **File > Pubblica nell'adattatore per il calcolo del punteggio del server**, completare i dettagli e fare clic su **OK**.

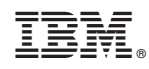

Printed in Ireland